# **CA Nimsoft Unified Management Portal**

## **Release Notes 6.5**

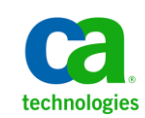

## <span id="page-1-0"></span>**Document Revision History**

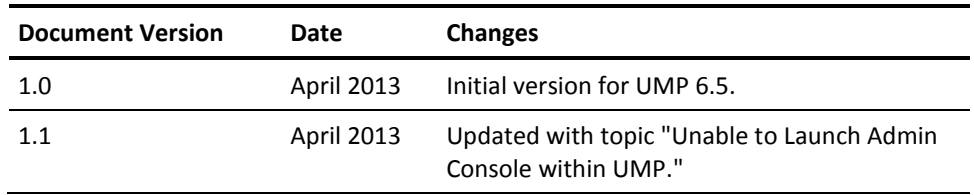

### **Legal Notices**

Copyright © 2013, CA. All rights reserved.

#### **Warranty**

The material contained in this document is provided "as is," and is subject to being changed, without notice, in future editions. Further, to the maximum extent permitted by applicable law, Nimsoft LLC disclaims all warranties, either express or implied, with regard to this manual and any information contained herein, including but not limited to the implied warranties of merchantability and fitness for a particular purpose. Nimsoft LLC shall not be liable for errors or for incidental or consequential damages in connection with the furnishing, use, or performance of this document or of any information contained herein. Should Nimsoft LLC and the user have a separate written agreement with warranty terms covering the material in this document that conflict with these terms, the warranty terms in the separate agreement shall control.

#### **Technology Licenses**

The hardware and/or software described in this document are furnished under a license and may be used or copied only in accordance with the terms of such license.

No part of this manual may be reproduced in any form or by any means (including electronic storage and retrieval or translation into a foreign language) without prior agreement and written consent from Nimsoft LLC as governed by United States and international copyright laws.

#### **Restricted Rights Legend**

If software is for use in the performance of a U.S. Government prime contract or subcontract, Software is delivered and licensed as "Commercial computer software" as defined in DFAR 252.227-7014 (June 1995), or as a "commercial item" as defined in FAR 2.101(a) or as "Restricted computer software" as defined in FAR 52.227-19 (June 1987) or any equivalent agency regulation or contract clause. Use, duplication or disclosure of Software is subject to Nimsoft LLC's standard commercial license terms, and non-DOD Departments and Agencies of the U.S. Government will receive no greater than Restricted Rights as defined in FAR 52.227-19(c)(1-2) (June 1987). U.S. Government users will receive no greater than Limited Rights as defined in FAR 52.227-14 (June 1987) or DFAR 252.227-7015 (b)(2) (November 1995), as applicable in any technical data.

#### **Trademarks**

Nimsoft is a trademark of CA.

Adobe®, Acrobat®, Acrobat Reader®, and Acrobat Exchange® are registered trademarks of Adobe Systems Incorporated.

Intel® and Pentium® are U.S. registered trademarks of Intel Corporation.

Java(TM) is a U.S. trademark of Sun Microsystems, Inc.

Microsoft® and Windows® are U.S. registered trademarks of Microsoft Corporation.

Netscape(TM) is a U.S. trademark of Netscape Communications Corporation.

Oracle® is a U.S. registered trademark of Oracle Corporation, Redwood City, California.

UNIX® is a registered trademark of the Open Group.

ITIL® is a Registered Trade Mark of the Office of Government Commerce in the United Kingdom and other countries.

All other trademarks, trade names, service marks and logos referenced herein belong to their respective companies.

For information on licensed and public domain software, see the *Nimsoft Monitor Third-Party Licenses and Terms of Use* document at[: http://docs.nimsoft.com/prodhelp/en\\_US/Library/index.htm?toc.htm?1981724.html.](http://docs.nimsoft.com/prodhelp/en_US/Library/index.htm?toc.htm?1981724.html)

### **Contact Nimsoft**

### **Contact CA Support**

For your convenience, CA Technologies provides one site where you can access the information that you need for your Home Office, Small Business, and Enterprise CA Technologies products. At [http://ca.com/support,](http://www.ca.com/support) you can access the following resources:

- Online and telephone contact information for technical assistance and customer services
- Information about user communities and forums
- Product and documentation downloads
- CA Support policies and guidelines
- Other helpful resources appropriate for your product

### **Providing Feedback About Product Documentation**

Send comments or questions about CA Technologies Nimsoft product documentation to [nimsoft.techpubs@ca.com.](mailto:nimsoft.techpubs@ca.com)

To provide feedback about general CA Technologies product documentation, complete our short customer survey which is available on the CA Support website at [http://ca.com/docs.](http://www.ca.com/docs)

## **Contents**

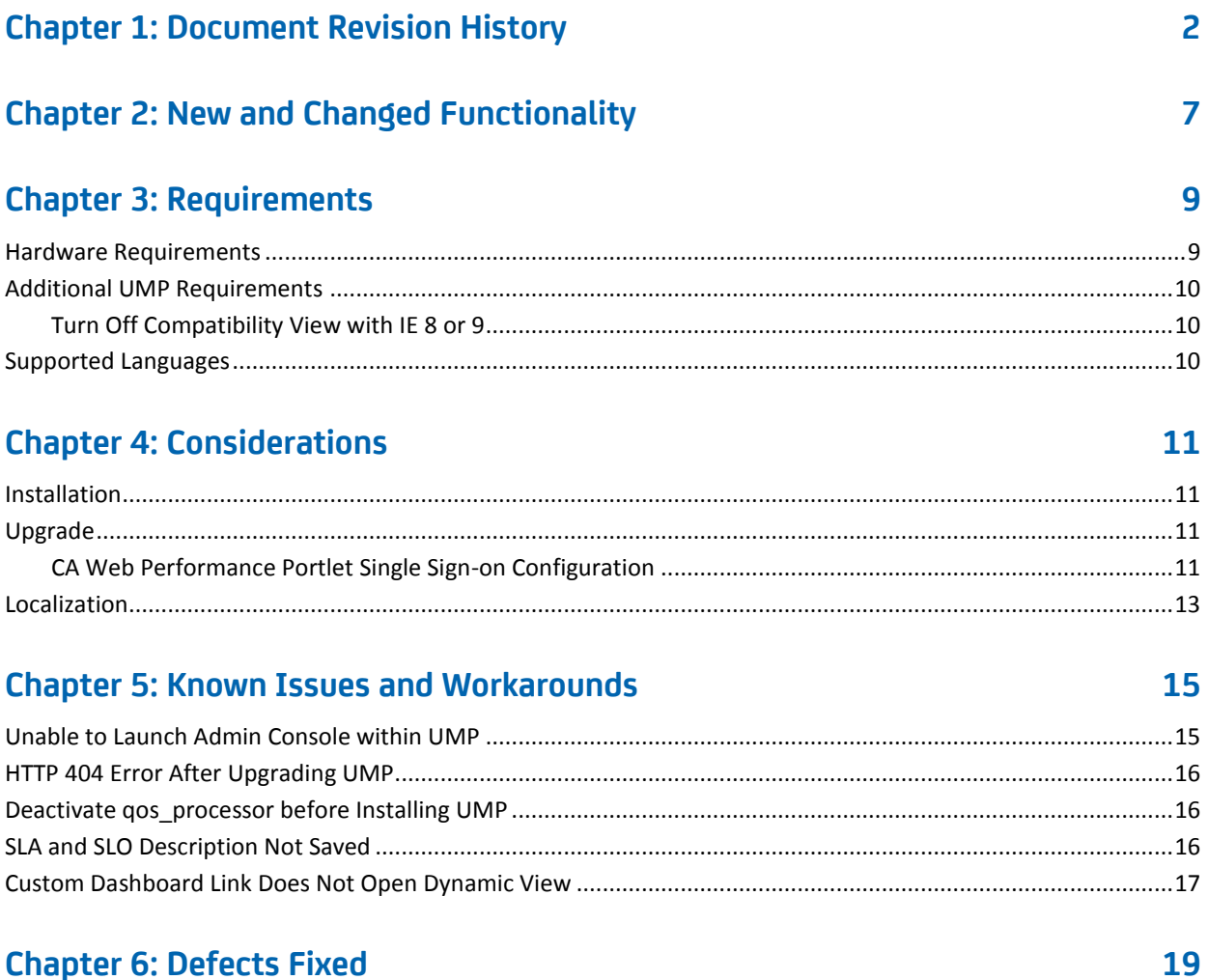

### **Chapter 6: Defects Fixed**

## <span id="page-6-0"></span>**Chapter 2: New and Changed Functionality**

UMP 6.5 provides the following new features:

### **Performance, Stability, Scalability**

■ Improvements to wasp and dashboard\_engine probes.

### **Usability**

- Web-based Admin Console begins replacing Infrastructure Manager.
- Baseline metrics appear in PRD and USM portlets.
- Discovery information, configuration wizard, and groups now show in USM.
	- NimsoftRemoteAdmin portlet is deprecated.
	- Discovery Status is obsoleted.
- Source and Target can be used as variables in report and chart titles.

## <span id="page-8-0"></span>**Chapter 3: Requirements**

To improve accuracy and provide the most current information possible, system requirements are now provided at [support.nimsoft.com.](http://support.nimsoft.com/) This section provides links to online resources, and additional information that is not at the Support site.

- For a list of supported operating systems, databases, and browsers, see the *Nimsoft Compatibility Matrix* at: [http://support.nimsoft.com/downloads/doc/NMSCompatibility\\_SupportMatrix\\_cur](http://support.nimsoft.com/downloads/doc/NMSCompatibility_SupportMatrix_current.pdf) [rent.pdf.](http://support.nimsoft.com/downloads/doc/NMSCompatibility_SupportMatrix_current.pdf)
- For information on components that are no longer supported or that have limited support, see the *Nimsoft End of Sales & Support* document at: http://support.nimsoft.com/Files/Announcement/current - end of sales announ [cement.pdf.](http://support.nimsoft.com/Files/Announcement/current_-_end_of_sales_announcement.pdf)

**Note**: You must have a login to access the Support site. You can request one by emailing support@nimsoft.com.

This section contains the following topics:

[Hardware Requirements](#page-8-1) (see page 9) [Additional UMP Requirements](#page-9-0) (see page 10) [Supported Languages](#page-9-2) (see page 10)

### <span id="page-8-1"></span>**Hardware Requirements**

### **Memory**

4 GB minimum of RAM if you install UMP and supporting probes (wasp, dashboard\_engine, and dap) on a dedicated server, which is recommended.

**Note:** The wasp and dashboard\_engine probes are resource intensive. Based on the amount of memory available, configure wasp and dashboard engine appropriately.

### **Swap space**

For Linux and Solaris, 4 GB of swap space, 6 GB recommended. The Windows OS allocates swap space as needed, so there is no minimum requirement.

### **CPU**

3 GHz processor with two cores or more, x86 32-bit or 64-bit.

### <span id="page-9-0"></span>**Additional UMP Requirements**

#### **Linux requirements**

For systems running Linux, the libstdc++.so.5 library is required.

**Note:** The OS platform of the host that UMP is installed on must be the same as the OS platform of the primary hub. For example, if the primary hub runs on a Linux host, UMP must also be installed on a Linux host. However, the OS *version* does not have to be the same, and can be any supported version.

#### **Nimsoft Dashboard Generator**

Nimsoft Dashboard Generator (NDG) 2.64 or later requires the Dashboard API.

#### **Named instances in SQL Server**

Named instances are supported, but see the known issue described in Incorrect Port Displayed.

**Note:** Nimsoft is aware of significant improvements in the performance and scalability of MySQL with the release of version 5.5. As a result Nimsoft highly recommends MySQL version 5.5 over MySQL version 5.1. This Nimsoft product supports both versions, but support for MySQL version 5.1 will be discontinued in a future release.

### <span id="page-9-1"></span>**Turn Off Compatibility View with IE 8 or 9**

If you use Microsoft Internet Explorer 8 or 9 to access UMP, you must turn off the Compatibility View for navigation menus to work properly. Check the Compatibility View Settings under the Tools menu in Internet Explorer to be sure Compatibility View is turned off for UMP.

### <span id="page-9-2"></span>**Supported Languages**

UMP is available in these languages:

- English
- Simplified Chinese
- Japanese
- Spanish
- Brazilian Portuguese

## <span id="page-10-0"></span>**Chapter 4: Considerations**

This chapter describes characteristics found in this release that affect the installation, upgrade, localization, or general behavior of UMP.

This section contains the following topics:

[Installation](#page-10-1) (see page 11) [Upgrade](#page-10-2) (see page 11) [Localization](#page-12-0) (see page 13)

### <span id="page-10-1"></span>**Installation**

Refer to the *UMP Installation Guide*, available a[t docs.nimsoft.com,](http://docs.nimsoft.com/) for information on installing UMP.

### <span id="page-10-2"></span>**Upgrade**

The supported upgrade path for UMP is available in the Nimsoft Compatibility Support Matrix online at: [Compatibility Matrix.](http://support.nimsoft.com/downloads/doc/NMSCompatibility_SupportMatrix_current.pdf)

If your database provider is MySQL, see the section Deactivate gos\_processor before [Installing UMP](#page-15-1) (see page 16).

### <span id="page-10-3"></span>**CA Web Performance Portlet Single Sign-on Configuration**

### **Valid for upgrades to UMP 6.5 from UMP 6.0 or earlier**

In UMP 6.2 and later, the wasp probe handles the SSO authentication for the CA Web Performance portlet. In UMP 6.0 and earlier, the ssoConfig.xml file contained the single sign-on (SSO) credentials for the accounts that can access the CA Web Performance portlet.

When you upgrade from UMP 6.0 or earlier, the ssoConfig.xml file is overwritten, and you must manually edit the wasp configuration afterward to enable SSO access.

**Note**: Before you upgrade, create a backup copy of the ssoConfig.xml file, located in the directory <*nimsoft\_installation*>/probes/service/wasp/webapps/cloudmonitor. The ssoConfig.xml file contains the login credentials needed to edit the wasp configuration.

A workaround is provided in the following steps in the event the ssoConfig.xml file is overwritten.

#### **After upgrading, follow these steps to edit the wasp configuration:**

- 1. Locate the Mid and Token values, and the account name you will need when you edit the wasp configuration:
	- a. Open the backup copy you created of the ssoConfig.xml file, and locate the lines in the following example that specify the **name**, **mid**, and **token** values for the NMS account:

```
<?xml version="1.0" encoding="UTF-8"?>
<ssoConfig>
   <accounts>
    <account>
       <name>Nimsoft_account_name</name>
       <mid>53156</mid>
```
<token>a3a08368cecd501871e1e29e87600d04d8aa5757663d8947e5ca91afb62c5b58</ token>

 </account> </accounts> </ssoConfig>

**Note**: If the ssoConfig.xml file was overwritten, you can obtain **Mid** and **Token** values, and account name(s) as follows:

- Log into your CA Web Performance account.
- Click the **Reports** menu > **Access**.
- At the bottom of the Reports Access page, look for the table labeled **Tokens can be used to provide access on your account via external applications.** If there is a token listed, you can use it. If not click the **Add token** button to create one.
- Start Infrastructure Manager, and click the **Security** menu > Account **Administration.** The Account Administration window displays the account name(s).
- 2. Modify the wasp configuration:
	- a. Open wasp in Raw Configure.
	- b. In the left-hand navigation pane, expand the <webapps> section, expand the <cloudmonitor> section, and locate the <accounts> section.
	- c. Under <accounts>, create a new section, and name the section using the NMS account name you verified previously.
	- d. Add the key **mid** to the <*NMS\_account*> section, and specify the value you located previously.
	- e. Add the key **token** to the <*NMS\_account*> section, and specify the value you located previously.
- 3. Create sections as needed under the <accounts> section for additional NMS accounts.
- 4. Restart wasp.

### <span id="page-12-0"></span>**Localization**

The following are localization considerations in this release:

- Some portlet views include English-language text which has not yet been localized.
- Account login names can only use English-language characters.

## <span id="page-14-0"></span>**Chapter 5: Known Issues and Workarounds**

This chapter describes known issues in the product and workarounds in some cases.

This section contains the following topics:

[Unable to Launch Admin Console within UMP](#page-14-1) (see page 15) [HTTP 404 Error After Upgrading UMP](#page-15-0) (see page 16) [Deactivate qos\\_processor before Installing UMP](#page-15-1) (see page 16) [SLA and SLO Description Not Saved](#page-15-2) (see page 16) [Custom Dashboard Link Does Not Open Dynamic View](#page-16-0) (see page 17)

### <span id="page-14-1"></span>**Unable to Launch Admin Console within UMP**

#### **Symptom:**

When I launch Admin Console as a portlet in UMP, I see a security warning that the website's certificate is untrusted. I am not given a means to ignore the warning and continue.

#### **Solution:**

This issue is due to a limitation with how some browsers handle self-signed SSL certificates within a secure i-frame. The first time you launch Admin Console, either in stand-alone mode or as a portlet within UMP, a warning message displays about the site's certificate. In stand-alone mode, you can accept the certificate, and continue to Admin Console. However, if you launch Admin Console for the first time within UMP, the option is not available to accept the certificate and continue.

**Note**: As an alternative to the following workaround, you can install an authority-signed certificate on the service\_host probe, which is an embedded Tomcat web server.

#### **To work around this issue, follow these steps:**

- 1. Open Admin Console in standalone mode: https://<*NMS\_host*>:8443.
- 2. Confirm the security exception, and continue to the website.
- 3. Open a new tab in the same browser and launch UMP.

The same security warning is displayed.

4. Refresh the page.

Admin Console is displayed.

### <span id="page-15-0"></span>**HTTP 404 Error After Upgrading UMP**

### **Valid for MySQL after upgrading UMP**

### **Symptom:**

After I upgraded UMP, an HTTP 404 error message displays when I access UMP.

#### **Solution:**

Follow these steps:

- 1. In Infrastructure Manager, deactivate the wasp probe.
- 2. Navigate to <*Nimsoft\_installation*>/probes/service/wasp/lib.
- 3. Delete the file mysql-connector-java-5.1.12-bin.jar.
- 4. Activate the wasp probe.

### <span id="page-15-1"></span>**Deactivate qos\_processor before Installing UMP**

When installing or upgrading UMP with NMS 6.50 and MySQL, deactivate the qos\_processor probe before running the UMP installer. Once UMP is installed, the QoS Processor can be re-activated.

### <span id="page-15-2"></span>**SLA and SLO Description Not Saved**

#### **Valid for non-English languages**

If you enter an SLA or SLO description that is 127 or more multi-byte characters in length, the description may not be saved. If this occurs, enter a description that has fewer than 127 multi-byte characters, and re-save the SLA or SLO.

### <span id="page-16-0"></span>**Custom Dashboard Link Does Not Open Dynamic View**

### **Valid after upgrading**

If you have custom dashboards linked to dynamic views and upgrade UMP, links to interface traffic or connectivity dynamic views may break as a result. If this occurs, the alarm status of the underlying dynamic view is not propagated to the custom dashboard, and double-clicking on the link in the custom dashboard will not open the dynamic view. In addition, you will see the following error message: DashboardService.SRV\_ERR\_NO\_ACCESS

**Note**: This issue does not affect links pointing to server dynamic views.

The workaround for this issue is to manually update the link.

### **Follow these steps:**

1. In Dashboard Designer, open the affected dashboard, and click on the widget that contains the broken link.

**Note**: You can determine the target of the broken link by either:

- Clicking the **Preview** button, and then hovering the mouse over the widget.
- Clicking the xml button under the Current Dashboard tab of the Dashboard pane, and then searching for the Link element.
- 2. In the Link Properties window, select the **Dashboard** button.
- 3. In the Select Dynamic Dashboard dialog, drill down and select the target dynamic view.
- 4. Save and republish the dynamic view.

## <span id="page-18-0"></span>**Chapter 6: Defects Fixed**

This section summarizes the defects fixed in this release.

#### **Usability**

- Maximum, average, and standard deviation are missing from QoS reports generated by Report Scheduler.
- Dashboard alarm filter strips out characters when a backslash is part of the filter.
- jvm\_monitor QoS is not displayed in PRD charts.
- Scheduled reports are missing legend values, and have incorrect date axis.
- Alarm Console is not removing deleted alarms.
- Device names in Dynamic Views overlap other text when browser is resized.
- New QoS series is not available unless user logs out and then logs back in.
- Two groups with the same name can be created successfully in USM.
- Interpolated chart values are wrong when set to a very small scale multiple.
- Incorrect sorting of unavailability periods in SLA PDF reports.
- Alarm count incorrectly increments alarms changed from invisible to visible.
- PRD loses scrollbars and charts when launched as a standalone from the Reports portlet.
- USM tree includes invisible alarms in status calculation when it shouldn't.
- USM Relationship View menu disappears for Account Contact users.

### **Localization**

■ If a column title in List Viewer is changed to Japanese, the linked PRD contains garbled text.